# *MGM INSTRUMENTS, Inc.*

Analytical Instruments for Science, Medicine and Industry

## **APPLICATIONS NOTE**

# **ISOCOMP I SERIAL COMMUNICATIONS**

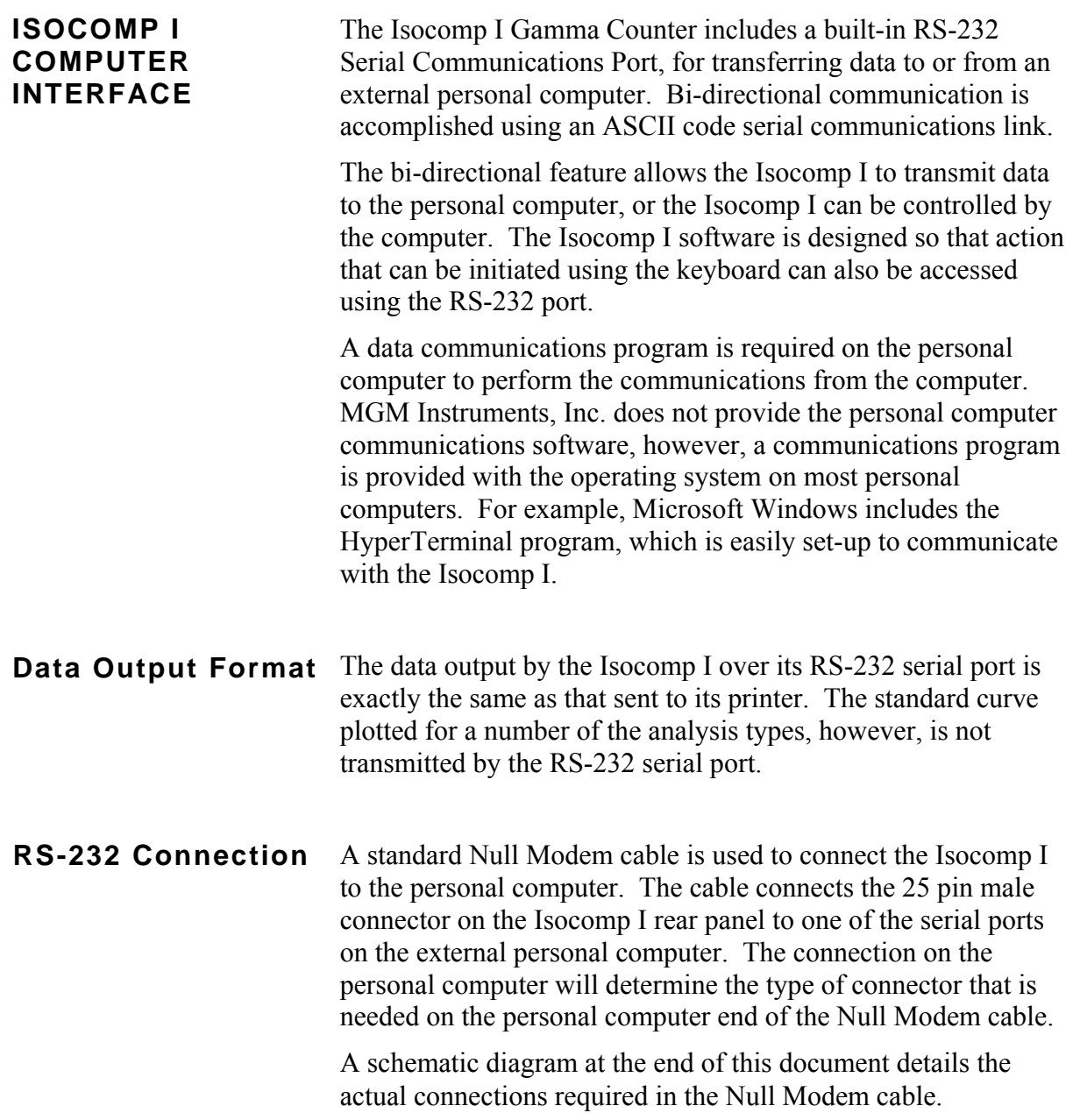

**Contact us at: 800-551-1415, or at (203) 288-3523, by e-mail at sales@mgminstruments.com, or visit our web site at http://www.mgminstruments.com.**

Windows is a trademark of Microsoft Corporation.

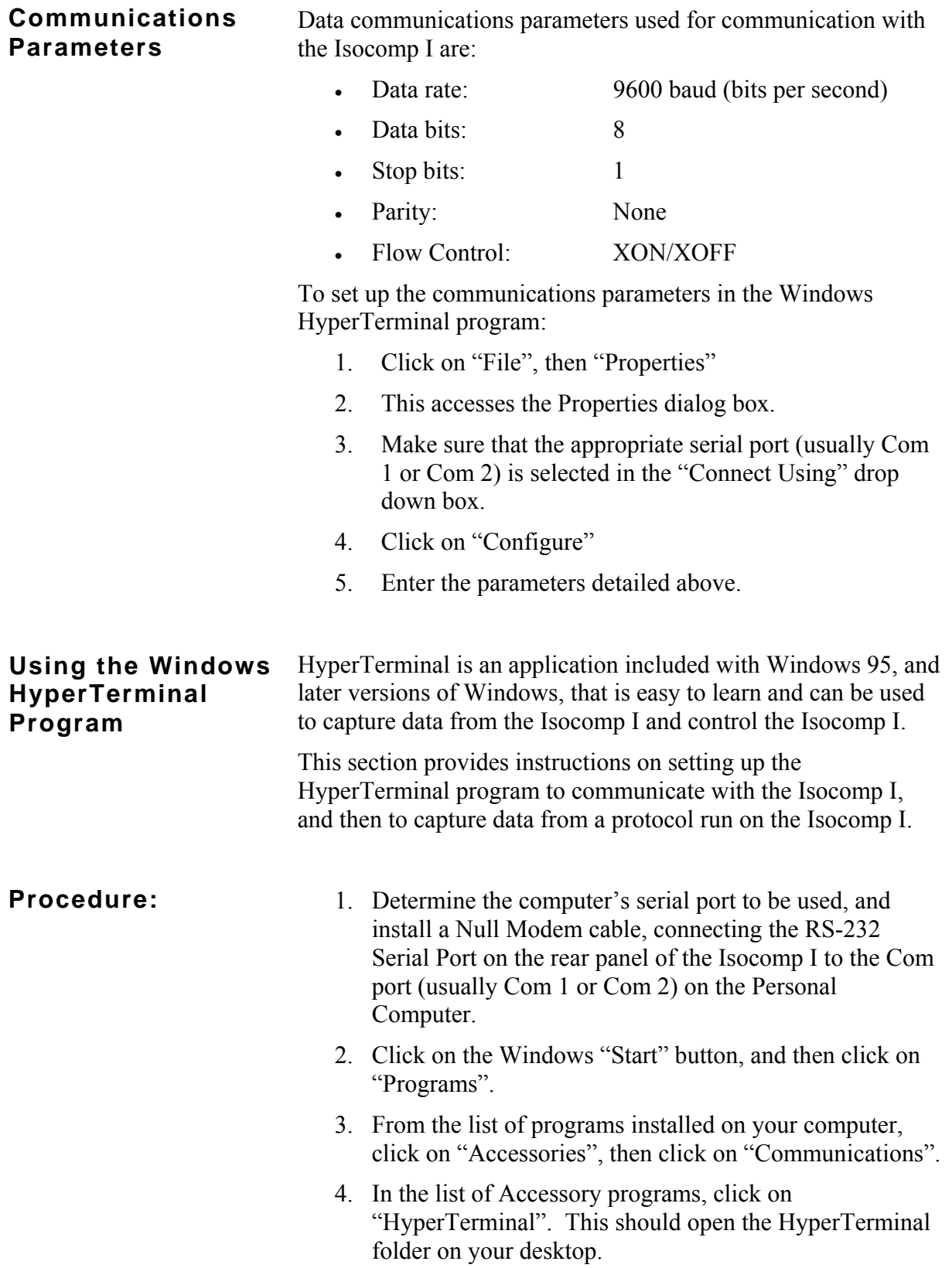

- 5. Double click on the HyperTerminal icon, to start the HyperTerminal program. The program will display a "New Connection" dialog box, prompting you to enter a name and choose an icon for the connection. Enter "Isocomp" for the name, and choose an icon, then click on "OK".
- 6. HyperTerminal will then display the "Connect To" dialog box. In the "Connect Using" Drop Down Box, select the appropriate Com port (usually "Direct to Com 1", or "Direct to Com 2"), depending on which port is free on your computer. If your connection does not work, it is possible that some internal device, such as a modem, is using the Com port you selected. Usually, if you select a port that is already in use, the computer will warn you. After selecting the appropriate Com port click on "OK".
- 7. HyperTerminal will display the "Com Properties" dialog box. Set the Port Settings to the settings detailed in **Communications Parameters**, above, then click on "OK"
- 8. The "Com Properties" dialog box will close. Click on "File", then "Save". This will save the settings entered under the "Isocomp" file name entered for the connection under step 5, above. In the future, when starting up HyperTerminal to communicate with the Isocomp, an icon named "Isocomp" will be present in the HyperTerminal folder. Double click on this to start HyperTerminal; HyperTerminal will start completely configured for communication with the Isocomp.
- 
- 1. To capture data from the Isocomp I, start HyperTerminal, as described above, but double click on the "Isocomp" icon, as described in step 8, above. HyperTerminal will start up, configured for communication with the Isocomp I.
- 2. Click on "Transfer" in the HyperTerminal menu, then click on "Capture Text…"
- 3. HyperTerminal will display the "Capture Text" dialog box. Enter the file name you wish to save the Isocomp I data under, also choosing the path (folder) desired.

### **Capturing Data From the Isocomp**

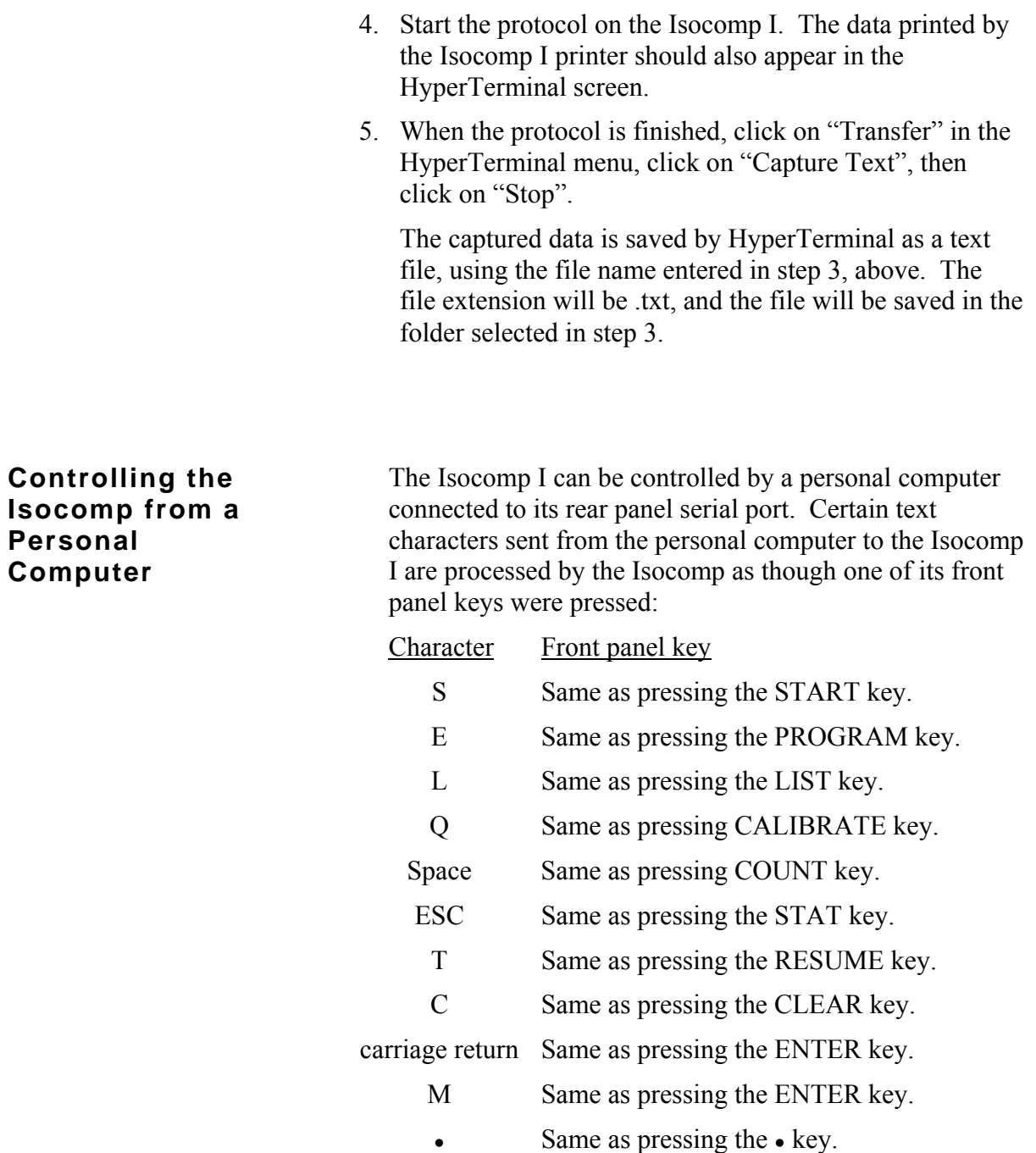

 $0 - 9$  Same as pressing the corresponding number key.

### **Null Modem Cable Connections**

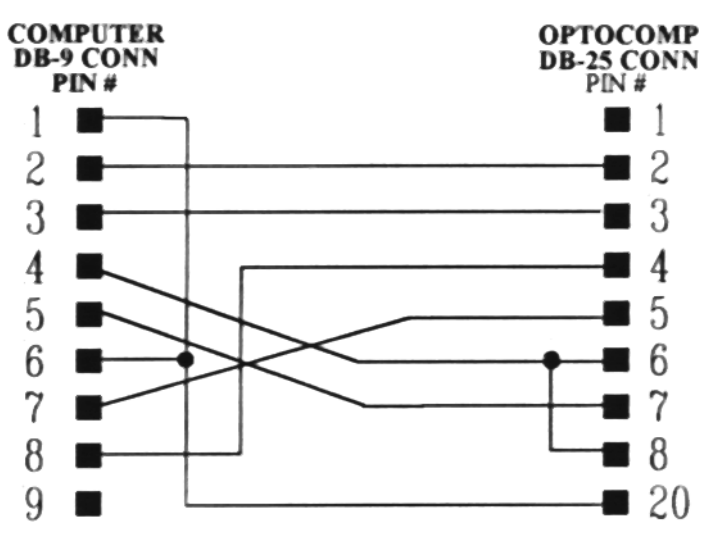

#### 9 PIN TO 25 PIN NULL MODEM CABLE

25 PIN TO 25 PIN NULL MODEM CABLE

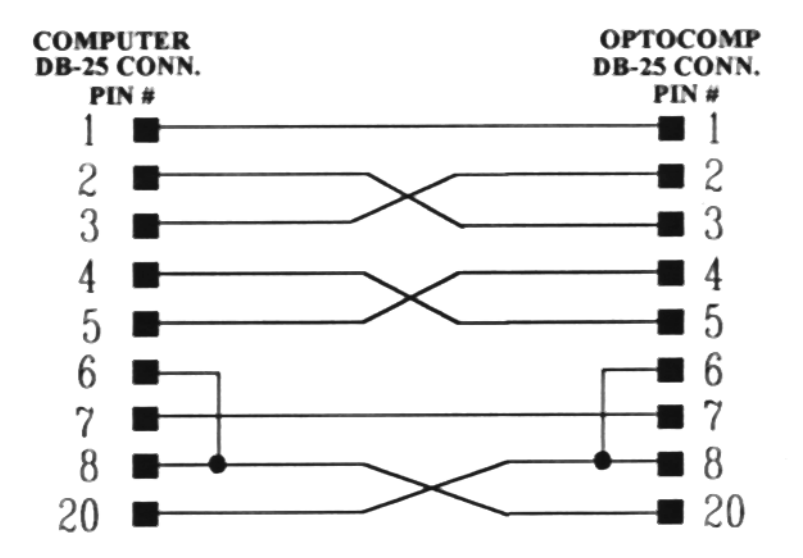